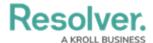

## Add Tags to an Event Type

Last Modified on 06/01/2020 5:37 pm EDT

Tagging allows you to group events together, which then makes it easy to search for event types or to select multiple event types when creating rules.

## To add tags to an event type:

1. Click **Event Types** to display the **Event Types** page.

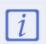

If the **Event Types** page is not displaying any event types or is displaying incorrect information, you may need to regenerate the data. See Generate Devices & Event Types for more information.

- 2. If necessary, enter search terms in the **Search table...** field to filter the event types or sort the table by clicking on a column.
- 3. Select the checkboxes beside the event types you wish to add tags to or click **Select All** to select all event types that are currently being displayed on the page.

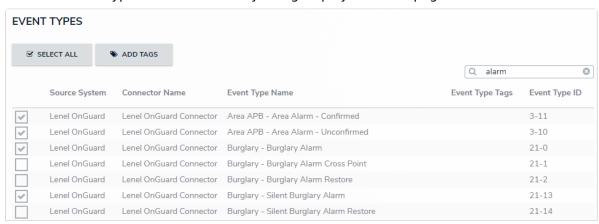

Selected event types.

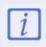

Clicking **Select All** only selects the event types displayed on the page.

- 4. Click Add Tags.
- 5. Type a tag label, then click **Create** to create a new tag or select an existing tag from the field. Continue adding tags as needed.

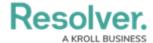

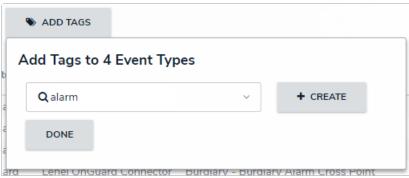

Adding tags to event types.

6. Click **Done** when finished.